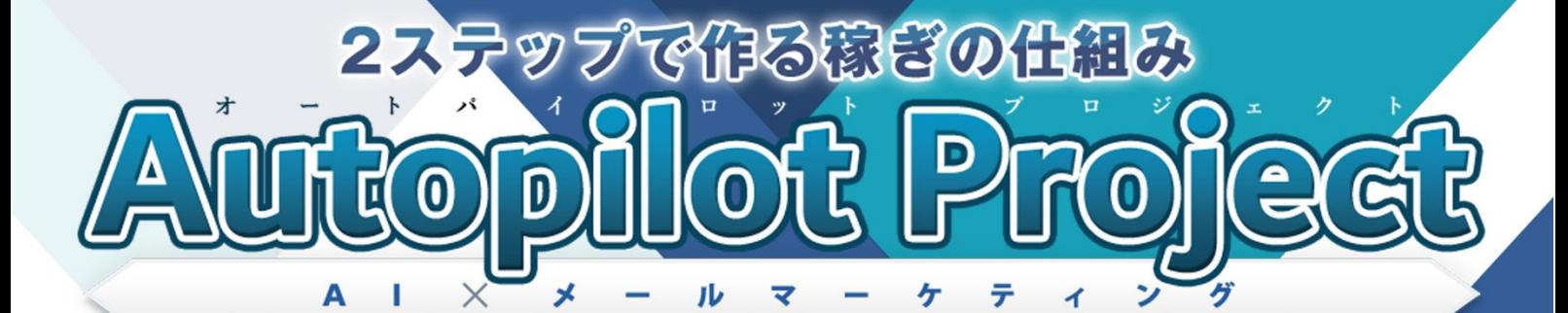

## 【初心者向け完全図解】

# インフォカート

# 販売者登録講座

インフォカート販売者登録講座

### ■ はじめに

#### 【推奨環境】

このレポート上に書かれている URL はクリックできます。できない場合は 最新の AdobeReader をダウンロードしてください。(無料) <http://www.adobe.co.jp/products/acrobat/readstep2.html>

#### 【著作権について】

このレポートは著作権法で保護されている著作物です。 下記の点にご注意戴きご利用ください。

このレポートの著作権は株式会社 7th-floor に属します。著作権者の許可 なく、このレポートの全部又は一部をいかなる手段においても複製、転載、 流用、転売等することを禁じます。このレポートの開封をもって下記の事項 に同意したものとみなします。

著作権等違反の行為を行った時、その他不法行為に該当する行為を行った時 は、関係法規に基づき損害賠償請求を行う等、民事・刑事を問わず法的手段 による解決を行う場合があります。

このレポートに書かれた情報は、作成時点での著者の見解等です。著者は事 前許可を得ずに誤りの訂正、情報の最新化、見解の変更等を行う権利を有し ます。

このレポートの作成には万全を期しておりますが、万一誤り、不正確な情報 等がありましても、著者・パートナー等の業務提携者は、一切の責任を負わ ないことをご了承願います。

このレポートを利用することにより生じたいかなる結果につきましても、著 者・パートナー等の業務提携者は、一切の責任を負わないことをご了承願い ます。

インフォカート販売者登録講座

### ■インフォカートアカウント取得方法

情報商材をメインに取り扱っている ASP である「インフォカート」で、 情報商材を発売したい場合、発行者アカウントを取得する必要があります。

以下、発行者アカウントの取得方法です。

※インフォカートをアフィリエイト目的で使用する場合は、 発行者アカウントを取得する必要はありません。

まず、下図の赤い四角で囲ってある 「発行者今すぐ登録する (無料)」をクリックしてください。

インフォカート

<https://www.infocart.jp/shop.php>

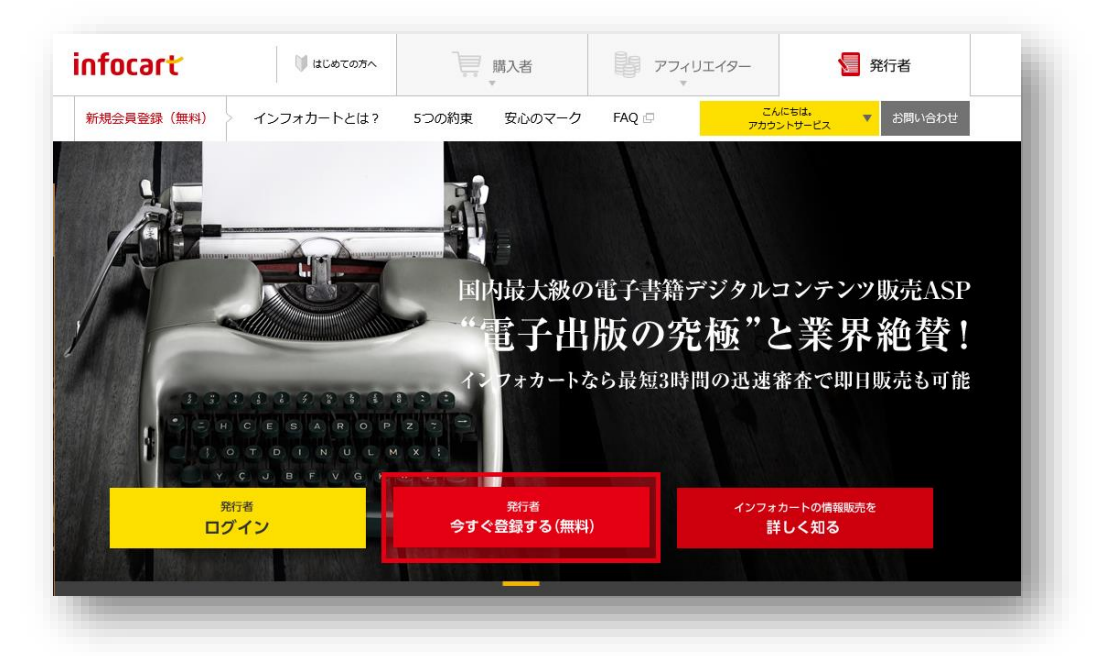

インフォカート販売者登録講座

「利用規約」を一読した上で<mark>「メールアドレス」</mark>を入力し、 「利用規約等への同意」の横にある<mark>チェックボックス</mark>にチェックをつけ 「発行者に登録する」をクリックしてください。

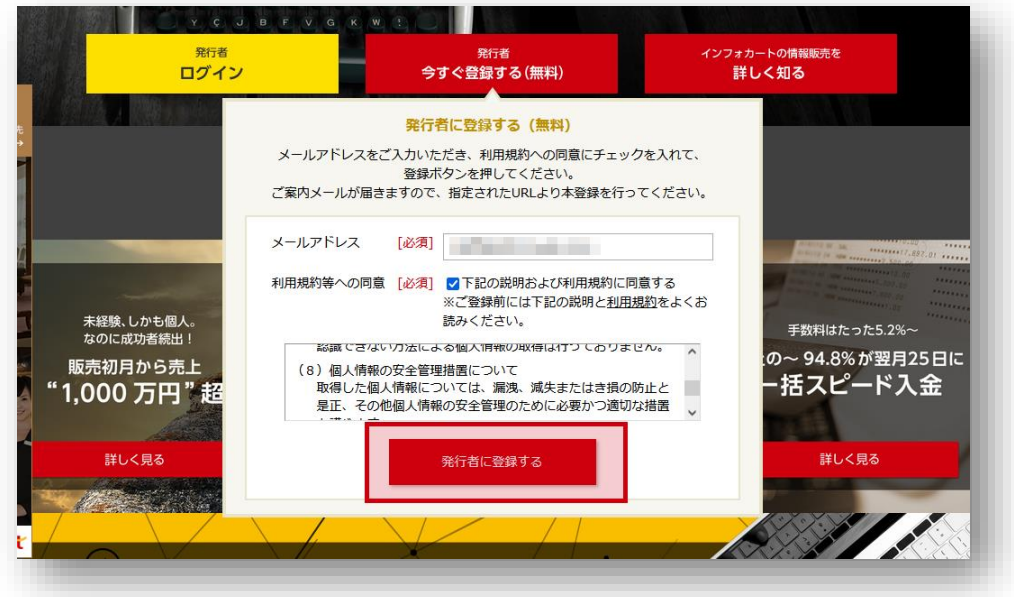

すると、「仮登録受付完了」画面に移動しますので、 先ほど入力したメールアドレスにログインします。

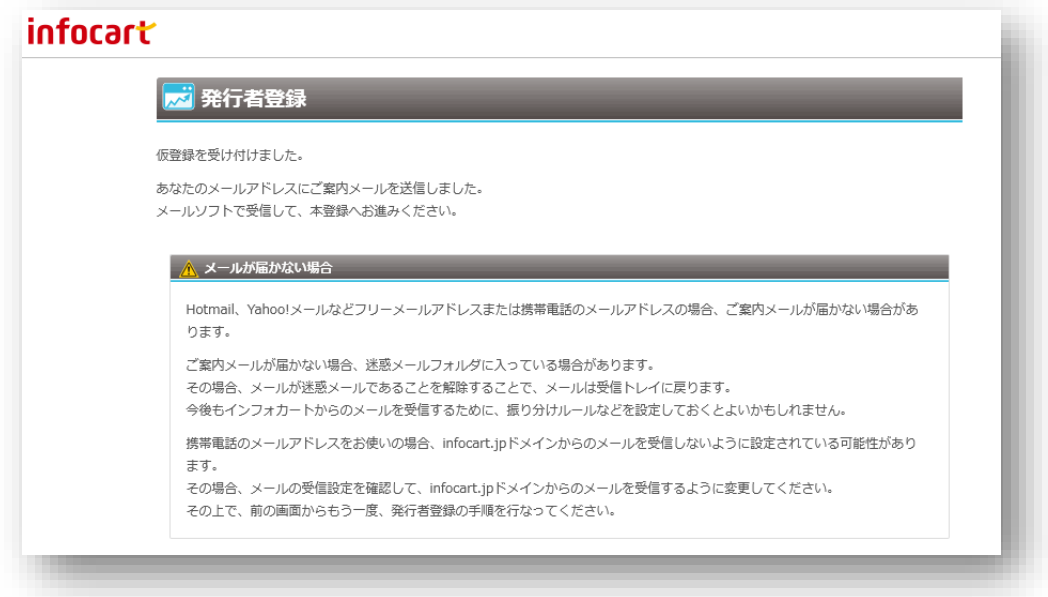

メールアドレスに「インフォカートよりは発行者仮登録のご確認」という件 名でメールが届きますので、そのメールの中にある<mark>正式登録用の URL をク</mark> リックしてください。

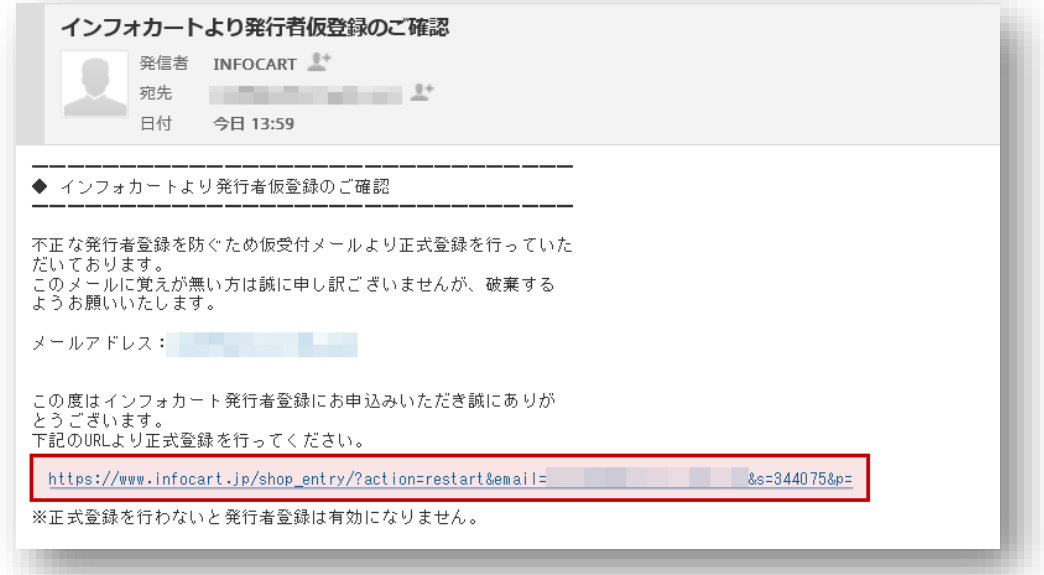

インフォカート販売者登録講座

登録者情報等をそれぞれ入力していきます。

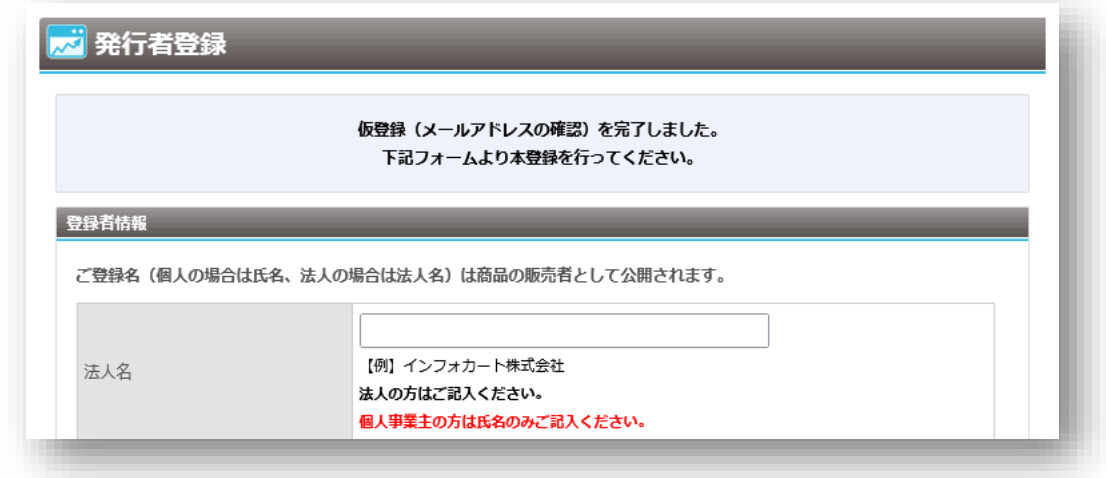

登録した氏名、法人名は商品の販売者として公開されます。 また、「必須」が付いていない項目は必須項目ではありませんので、 必要に応じて登録してください。

金融機関情報欄には、報酬(売上)を振り込んで欲しい 銀行口座の情報を入力してください。

また、口座名義は半角カナで入力する必要があります。半角カナはパソコ ンの下部にある「入力モード」(「あ」や「A」と表示されている部分)を右 クリックすることで、入力することができます。

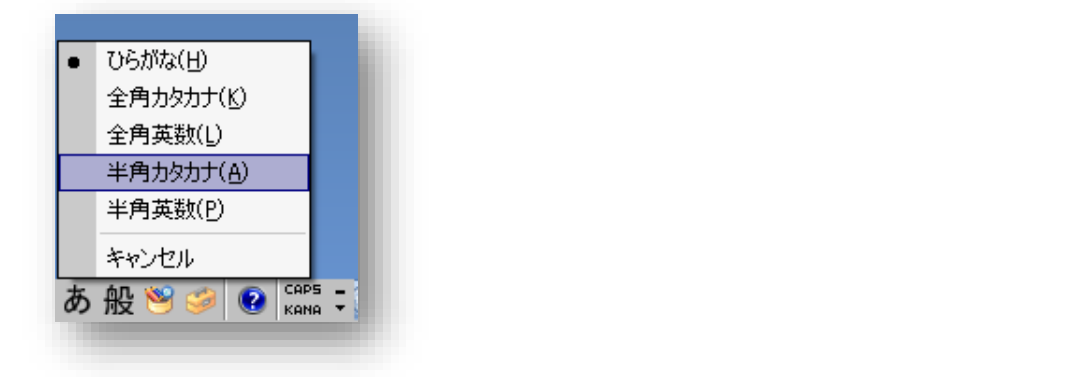

インフォカート販売者登録講座

f, 発行者 ID は登録後、変更できないためご注意ください。 インフォカートにログインする時に発行者 ID を使用します。

最後に「確認画面へ」をクリックしてください。

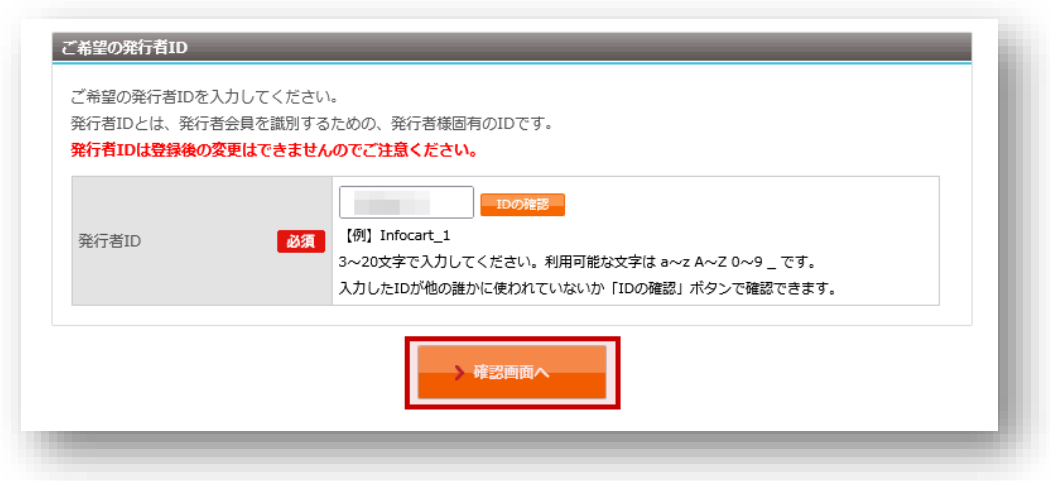

内容をチェックし、間違いがなければ「登録する」をクリックします。

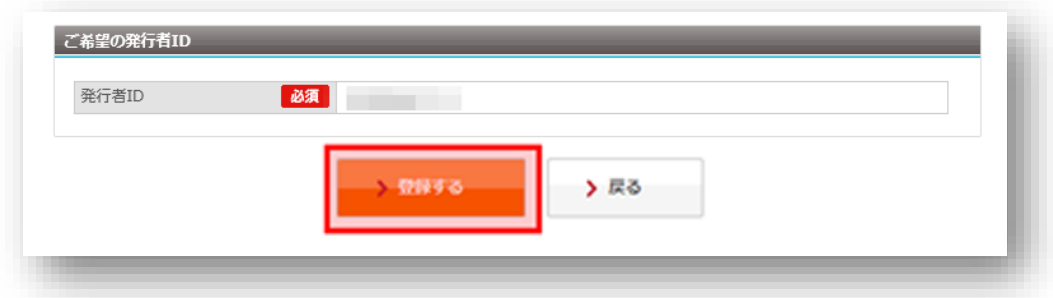

インフォカート販売者登録講座

以上でインフォカートの発行者登録は終了です。

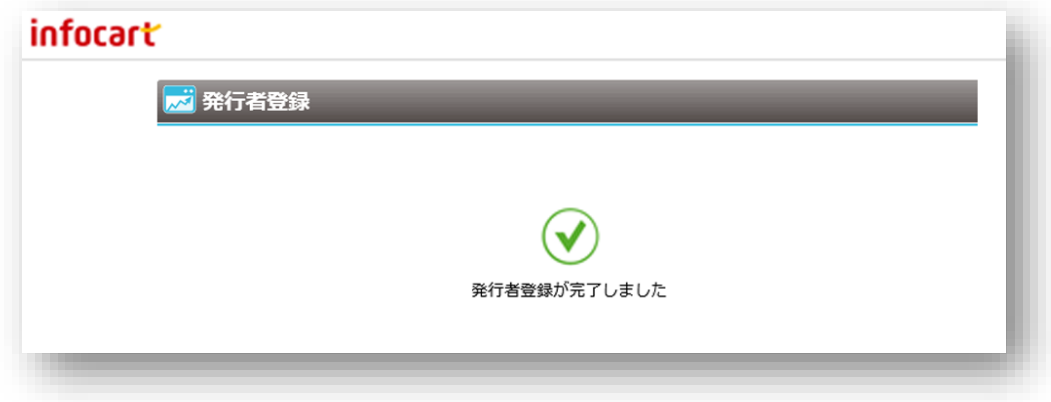

インフォカートより ID・パスワードの記載されているメールが届きますの で、しっかりと保管しておいてください。

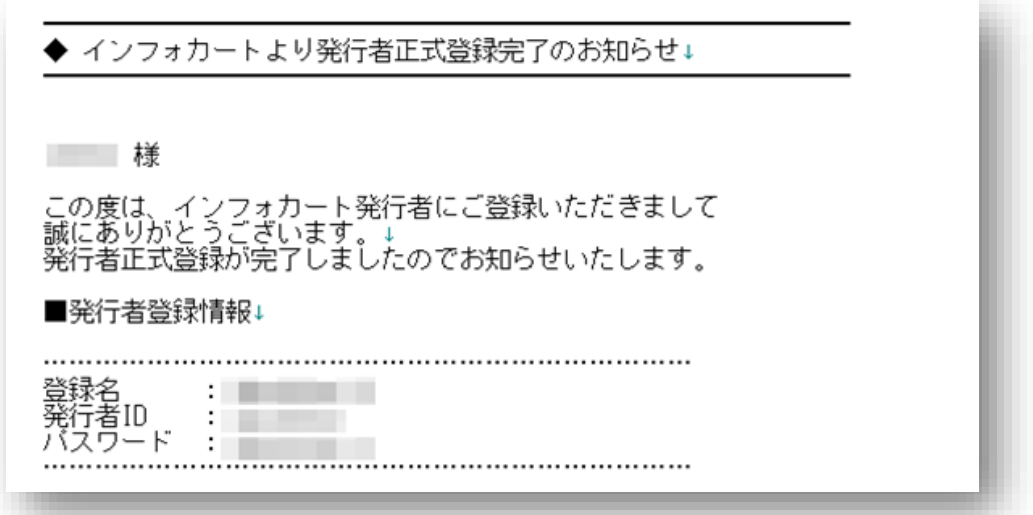

インフォカート販売者登録講座

また、インフォカートの各種機能に関しては、以下のページで動画・図解に て詳細な説明がしてありますので、商品を販売する際は、必ず一読しておく ことをお勧めします。

インフォカート オンラインガイド http://www.infocart.jp/help/index3.html

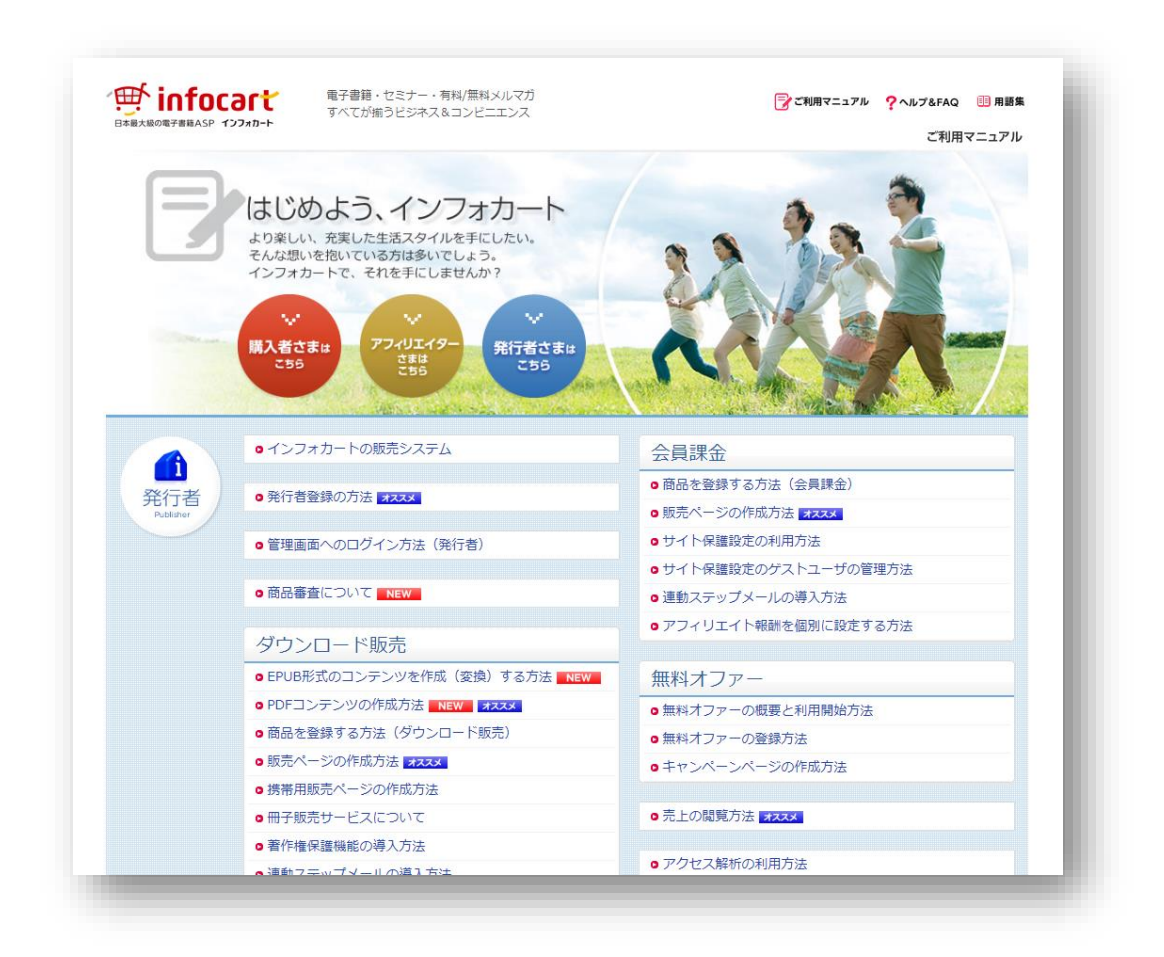

以上が、インフォカートの販売者登録方法になります。